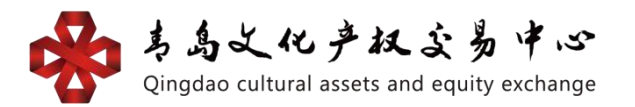

# 数字版权平台(文博通) 银行结算通道个人会员操作手册

# 网页版操作流程:

一、 注册签约

#### 1.会员账号注册

①个人会员登录文博通平台网址

https://www.wjhcmee.com/login 点击【注册新账号】。

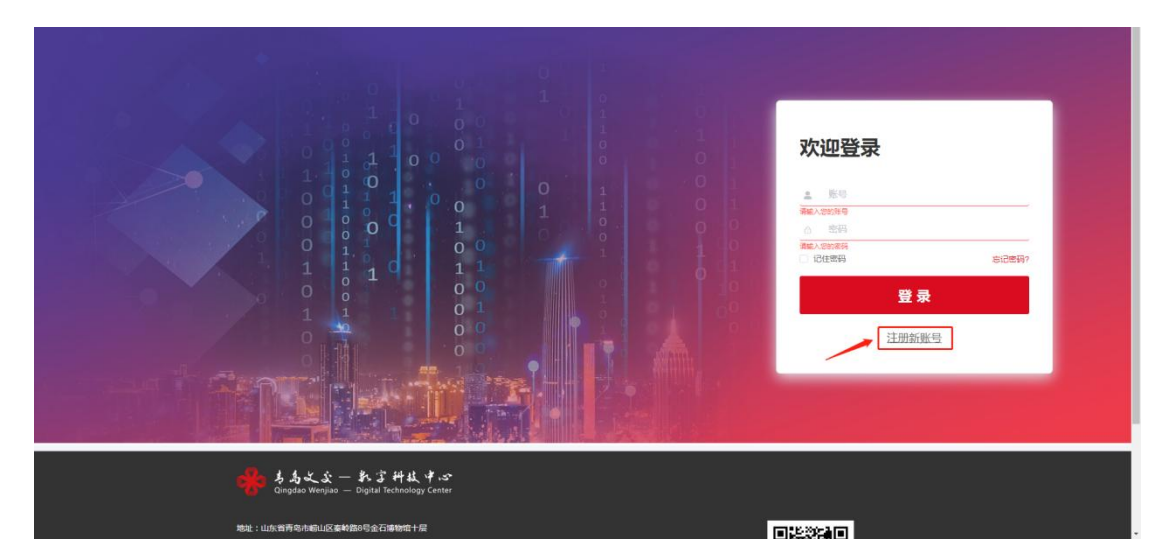

②输入"推荐人 ID"、"手机号码"、"登录密码"、"确 认密码(与登录密码相同)"。准确填写各项信息后,请认 真阅读《注册协议》中所有条款,充分理解条款内容,勾选 【已阅读并同意以下协议《注册协议》】。点击【获取验证 码】并正确输入手机验证码,点击【注册】。(注:注册手 机号要与银行卡预留号码一致)

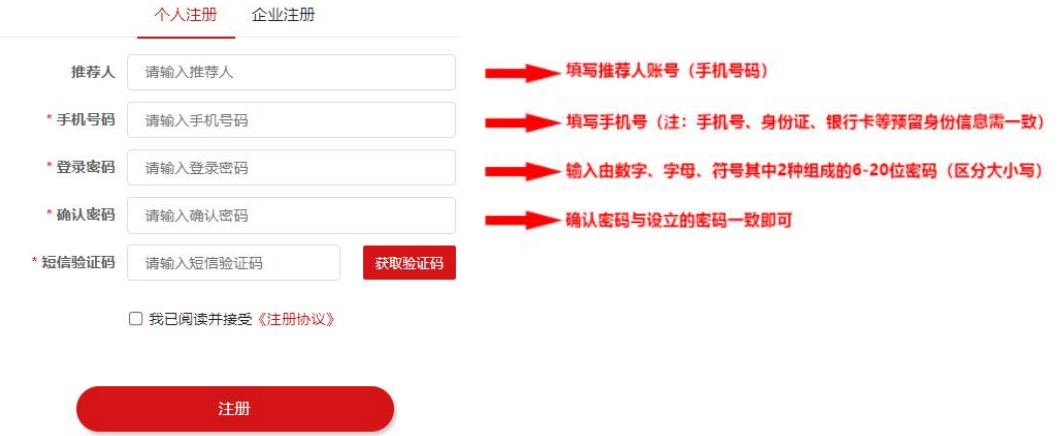

2.会员资料认证

1 登录账号,点击【会员系统】—【资料认证】。

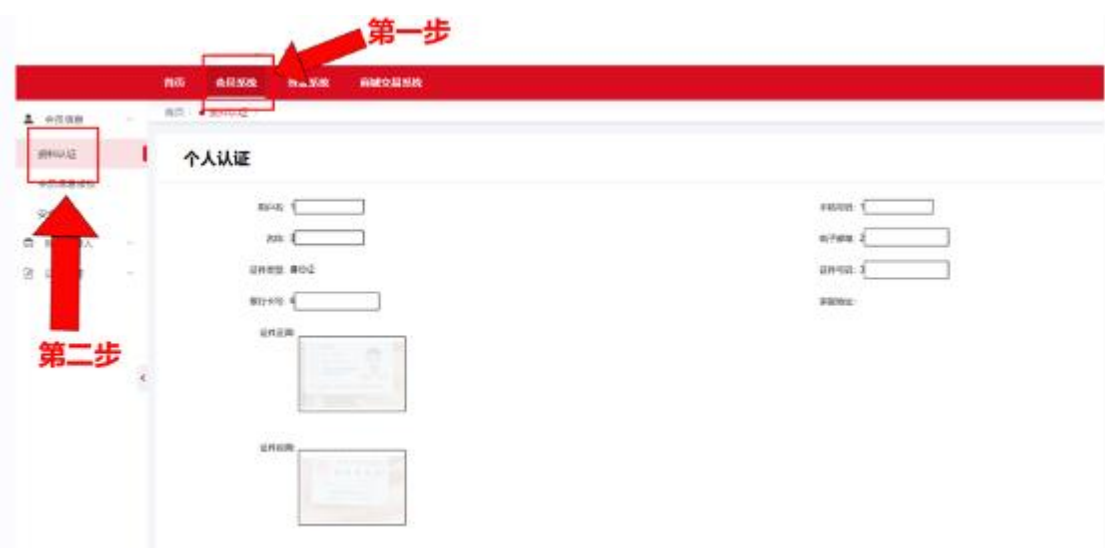

②根据图示,填写"用户名(默认为注册的手机号码)"、 "名称"、"电子邮箱",选择"证件类型"为"身份证", 输入"证件号码"、"银行卡卡号"、"家庭地址",上传 "身份证正反面",准确填写各项信息后点击【提交】。

个人认证

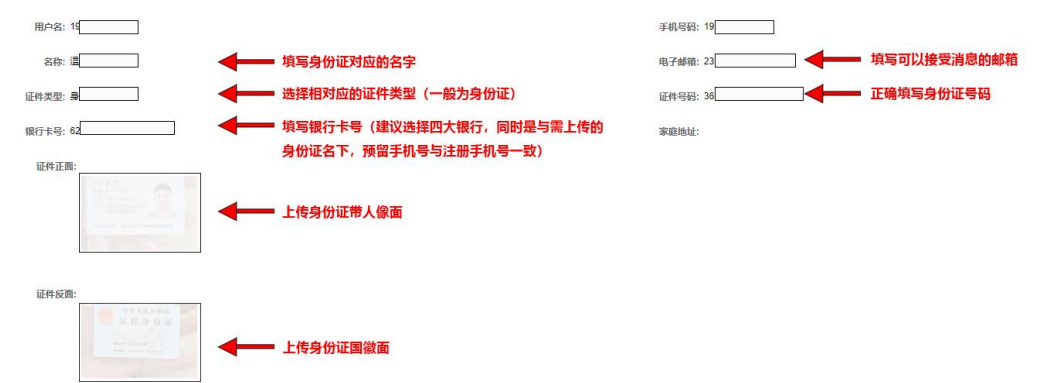

3.银行卡绑定(绑卡时间:周一至周五 9:00—16:00) ①点击【资金系统】—【银行账户管理】,选择"支付渠道" 为"青岛清算中心银畅通",选择"银行名称"及"银行支 行"(以上信息须与"会员资料认证"时所填信息相同), 点击【签约】。(注:绑卡时请先确认银行卡状态是否正常再 进行认证绑定,所绑银行卡预留手机号要与注册的手机号一致 )

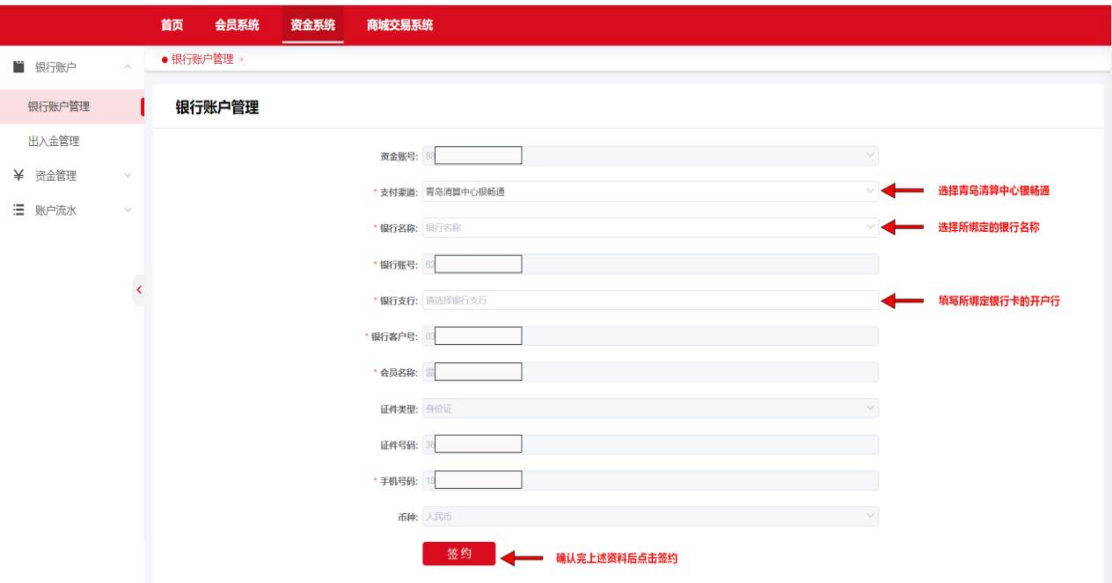

#### 4.设置支付密码

①点击【会员系统】—【会员信息】—【安全设置】—【支

# 付密码修改】。

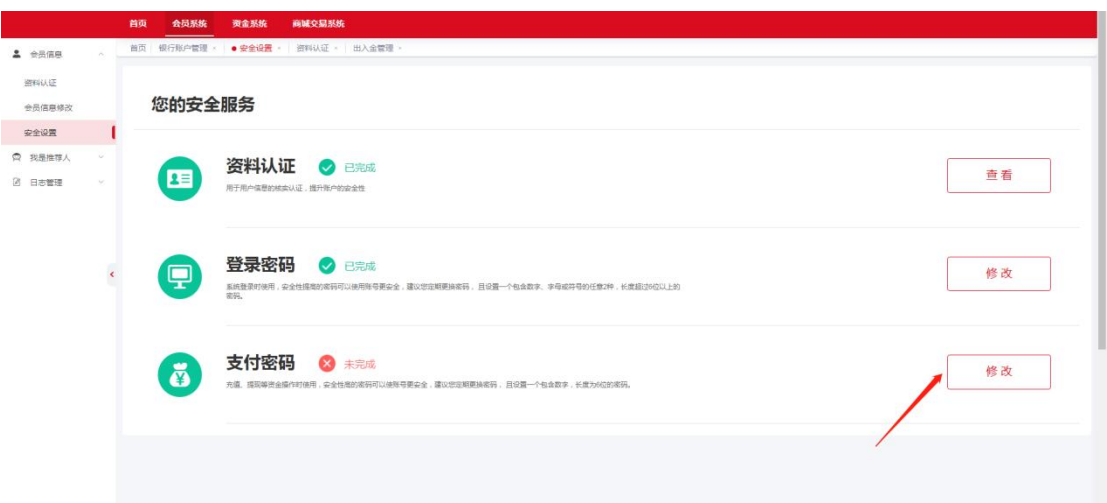

②输入"新密码(支付密码)"及"确认密码",点击【确 定】。

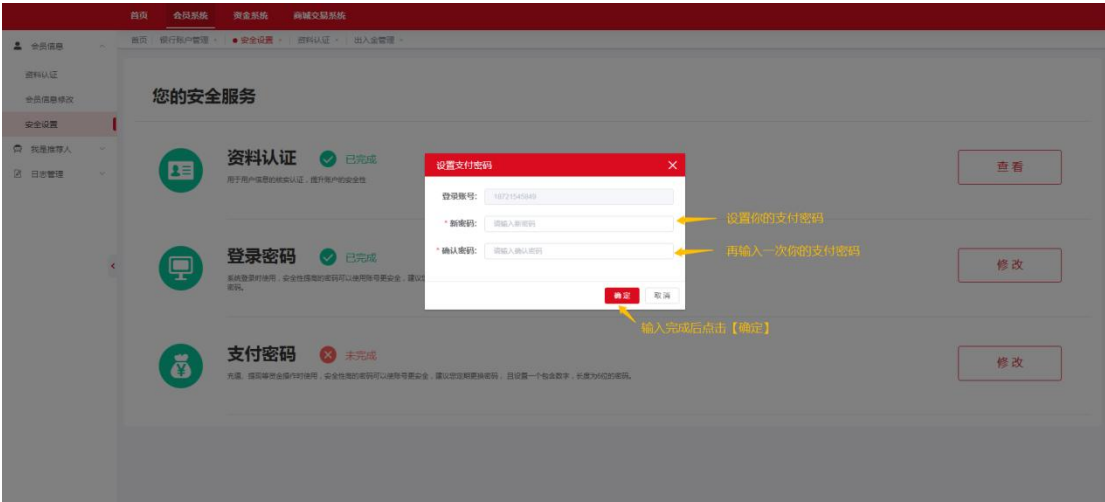

二、出入金指南(出入金时间:周一至周五 9:00—16:00) 1.入金流程

登录账户后,点击【资金系统】—【银行账户】—【出入金 管理】—【入金】,获取收款账户账号及收款户名等信息, 使用签约银行卡转账至收款账户即可完成入金。

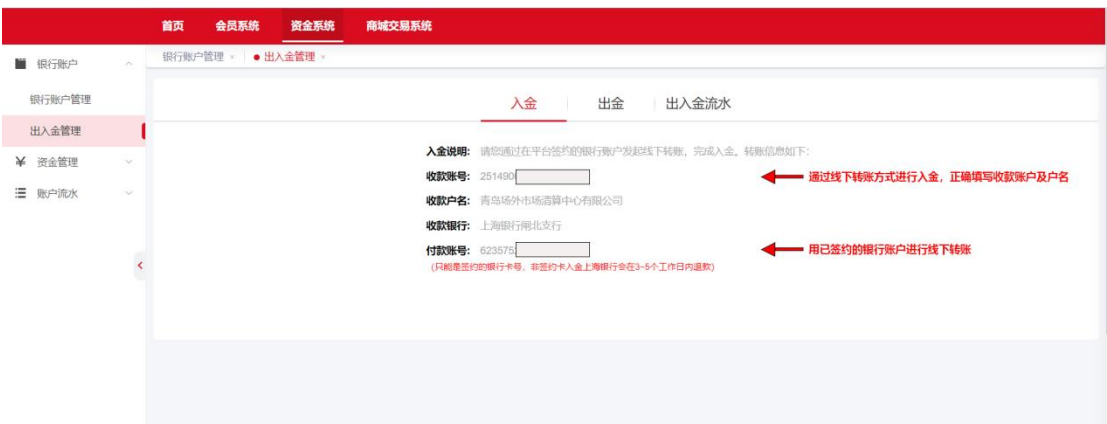

#### 2.出金流程

登录账户后,点击【资金系统】—【银行账户】—【出入金 管理】—【出金】,选择"结算账户"、"银行账户",输 入"金额"、"支付密码"点击【提交】。

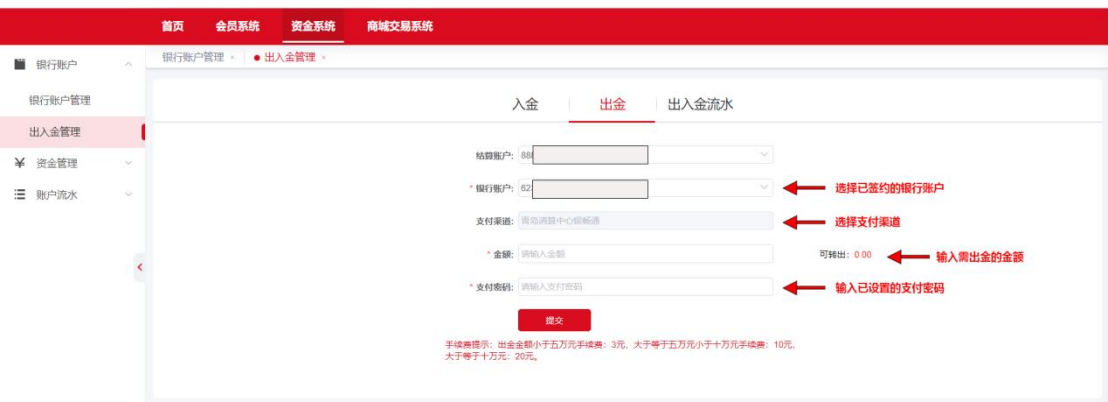

## 手机 APP 操作流程:

#### 一、注册签约

①个人会员可在文博通官网 https://www.wjhcmee.com/ 下 载文博通手机 APP。

2 登录文博通手机 APP,首页点击【个人中心】—【立即注 册】,输入"推荐人 ID"及"手机号码",点击【获取验 证码】,获取短信验证码并输入,设置"登录密码",输

入"确认登录密码"。请认真阅读《注册协议》中所有条 款,充分理解条款内容,勾选阅读并同意《注册协议》, 点击【注册】。

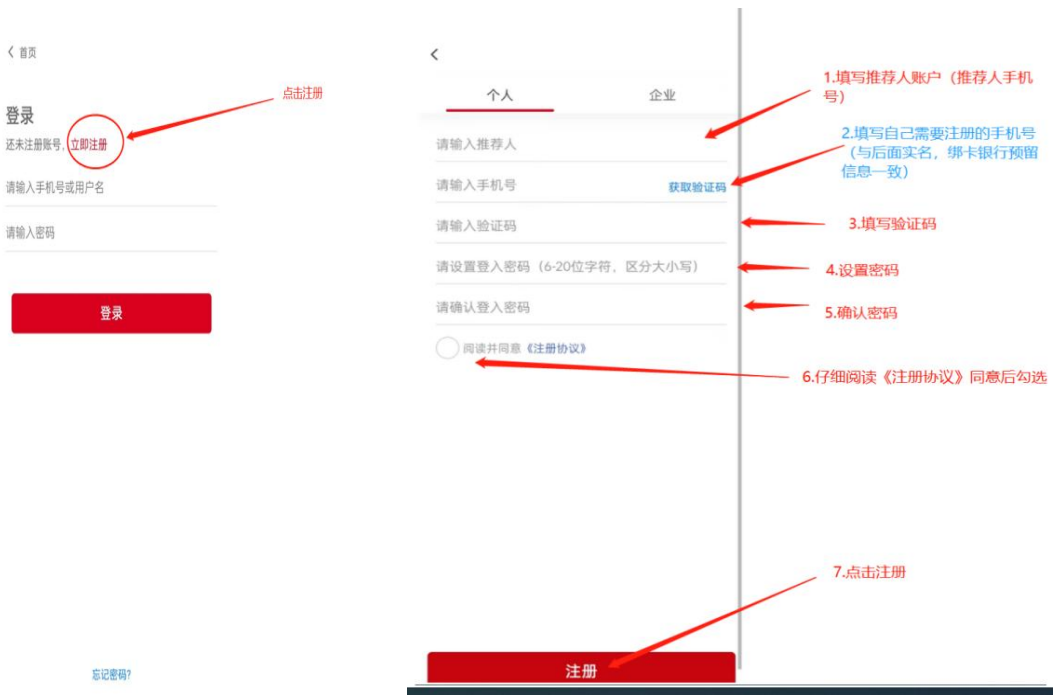

### 2.会员资料认证

①进入资料认证界面,输入"用户名(默认用户名为注册手 机号码,可以进行修改)"、"手机号码(不可修改)"、 "姓名"、"电子邮箱",选择"证件类型",输入"身份 证号码"、"家庭住址(选填)",上传"身份证正反面照 片"点击【提交】。

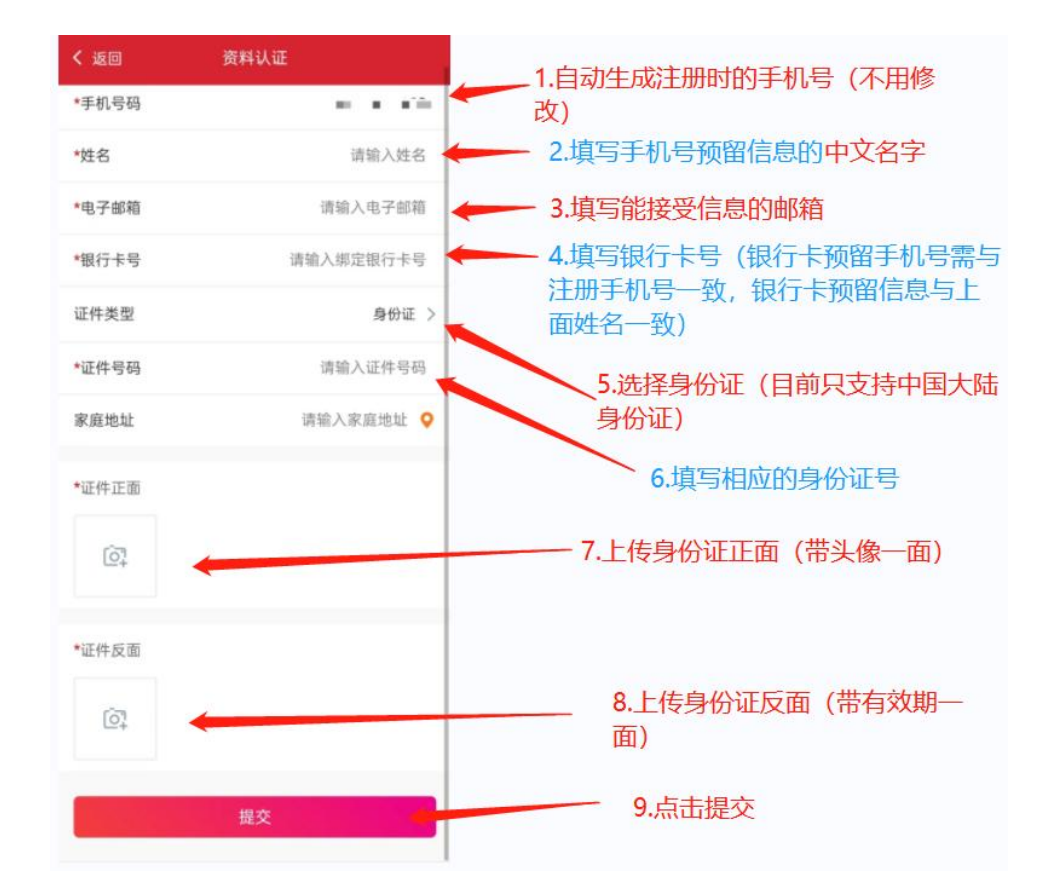

# 3.银行卡绑定(绑卡时间:周一至周五 9:00—16:00)

①登录账号,点击【个人中心】—【我的银行卡】,输入"银 行卡卡号",选择"支付渠道"、"银行名称",填写"银 行预留号码",点击【提交】。

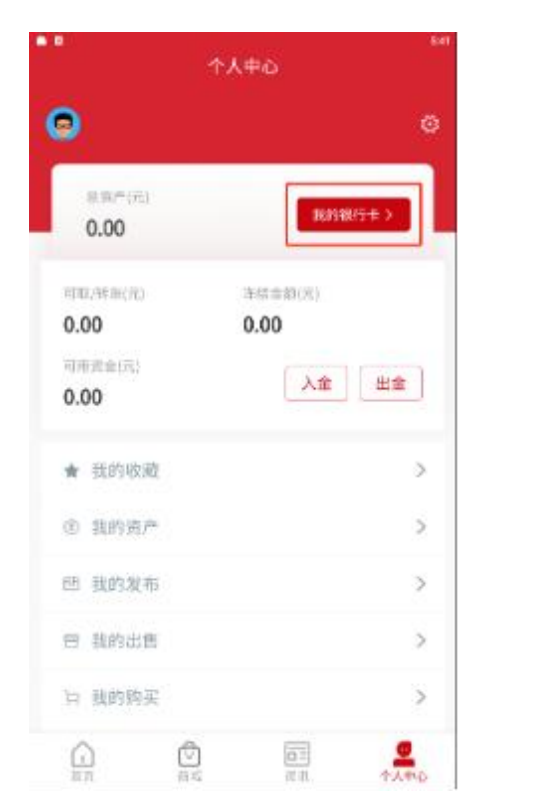

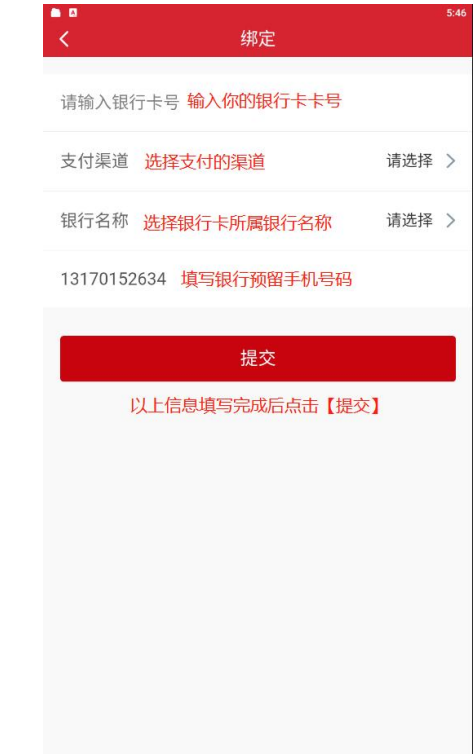

# 4.设置支付密码

点击【个人中心】—右上角【◎】,进入设置页面选择"设 置支付密码",输入"支付密码"、"确认密码(再次输入 支付密码)",点击【确定】。

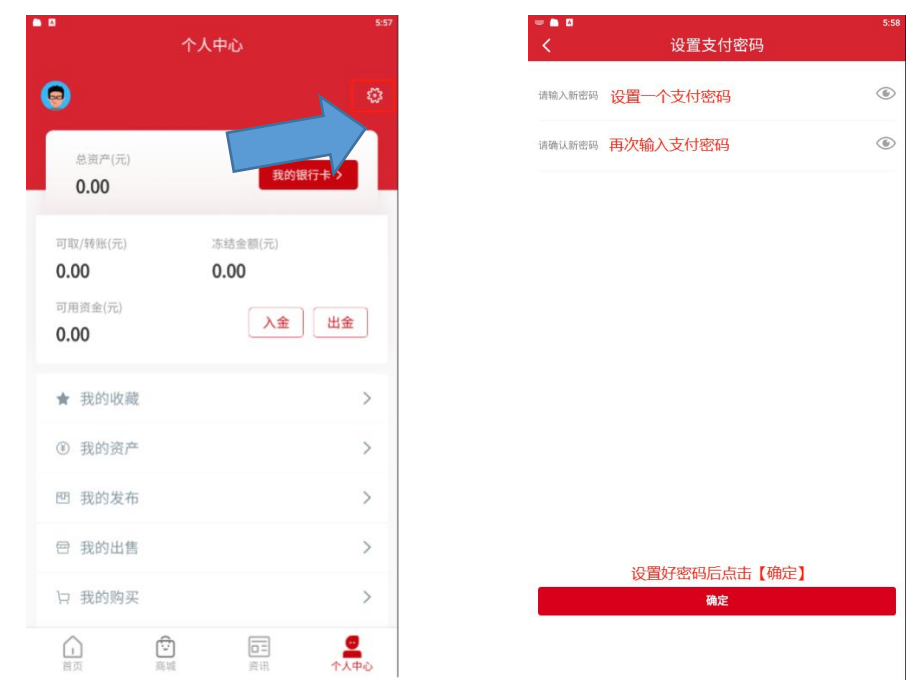

二、出入金指南(出入金时间:周一至周五 9:00—16:00)

## 1.入金流程

登录账号后点击【个人中心】—【入金】,即可获取收款账 户账号及收款户名等信息,使用签约银行卡转账至收款账户 即可完成入金。

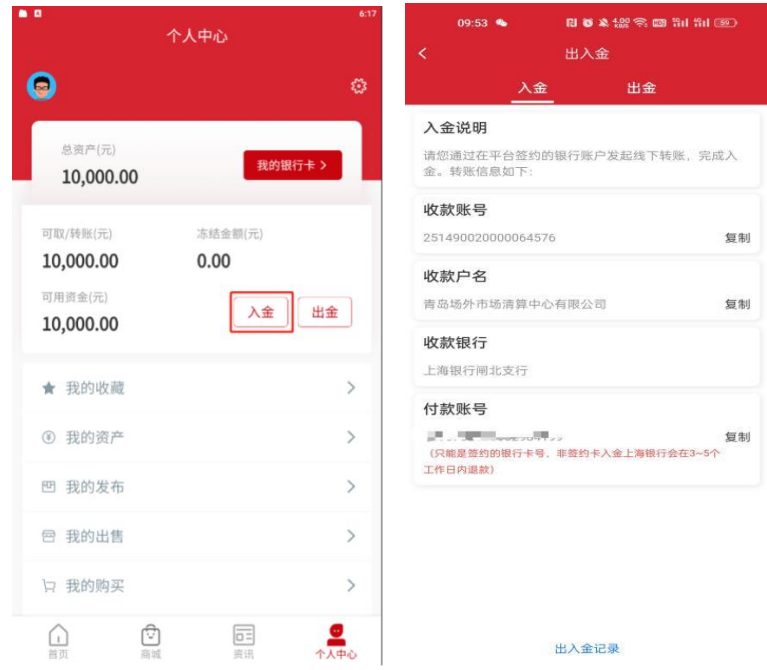

# 2.出金流程

登录账号后点击【个人中心】—【出金】,选择"结算账号" 输入"金额"、"支付密码",点击【出金】。

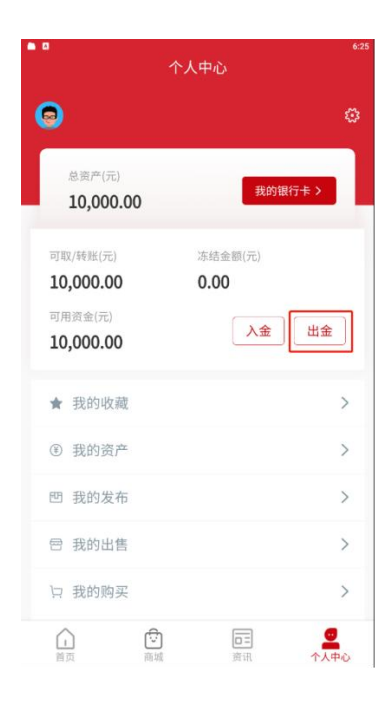

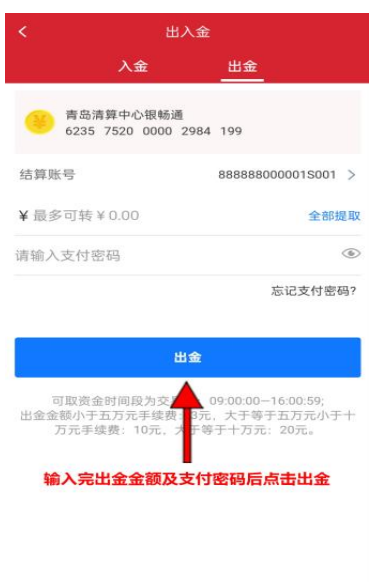

出入金记录